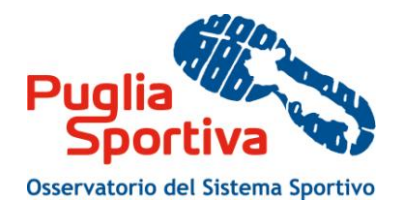

# Manuale d'uso per la compilazione della scheda di rilevazione delle strutture sportive

*4. CASO D'USO DI MODIFICA IMPIANTO E SPAZI DI ATTIVITÀ 4.1. Modifica dati dell'impianto sportivo*

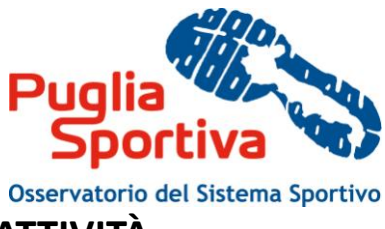

## **4. CASO D'USO DI MODIFICA IMPIANTO E SPAZI DI ATTIVITÀ**

### *4.1. Modifica dati dell'impianto sportivo*

Supponiamo di voler modificare un impianto sportivo già censito.

È necessario cliccare sulla denominazione del proprio Ente per visualizzare tutti gli impianti ad esso collegati e nella schermata successiva è necessario cliccare su "Visualizza/Modifica" dell'impianto che si intende modificare o su "Elimina" se si intende eliminare l'impianto (Figura 10).

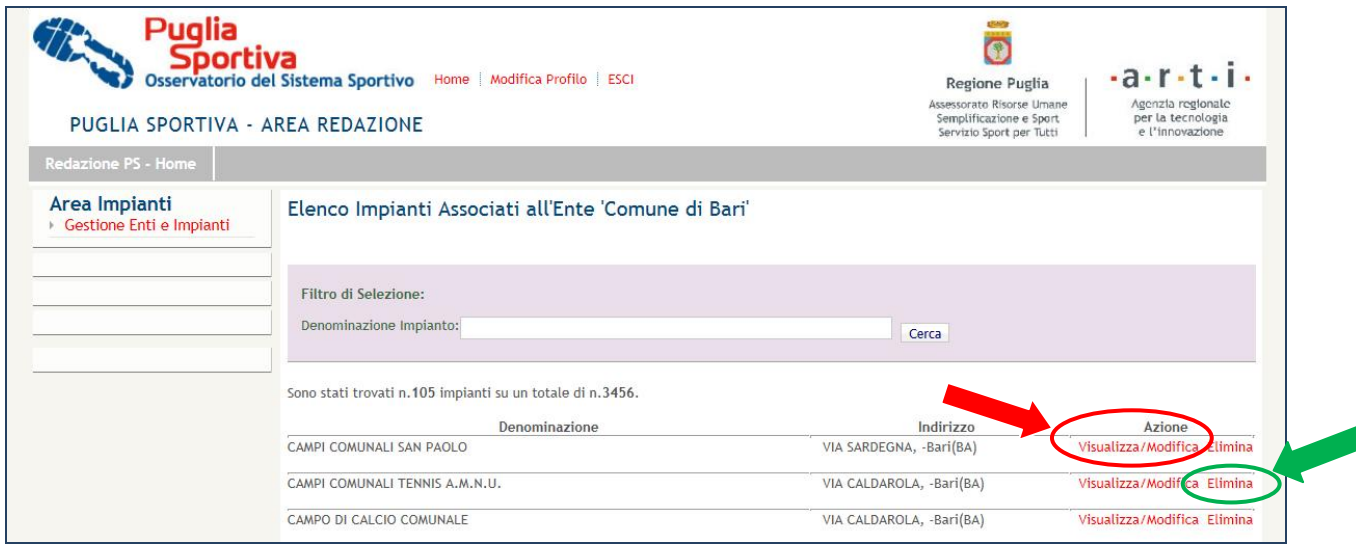

**Figura 10 – Visualizza/Modifica - Elimina**

Si aprirà una schermata relativa a:

- Dati anagrafici;
- Finanziamenti;
- Proprietà;
- Gestione;
- Dati tecnici;
- Servizi a supporto;
- Energia;
- Certificazioni;
- Costi gestione;
- Altri Dati;
- Convalida;
- Spazi di Attività.

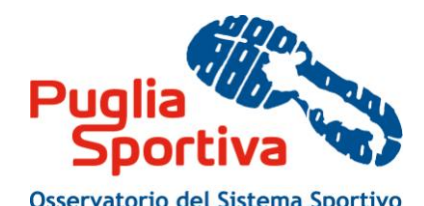

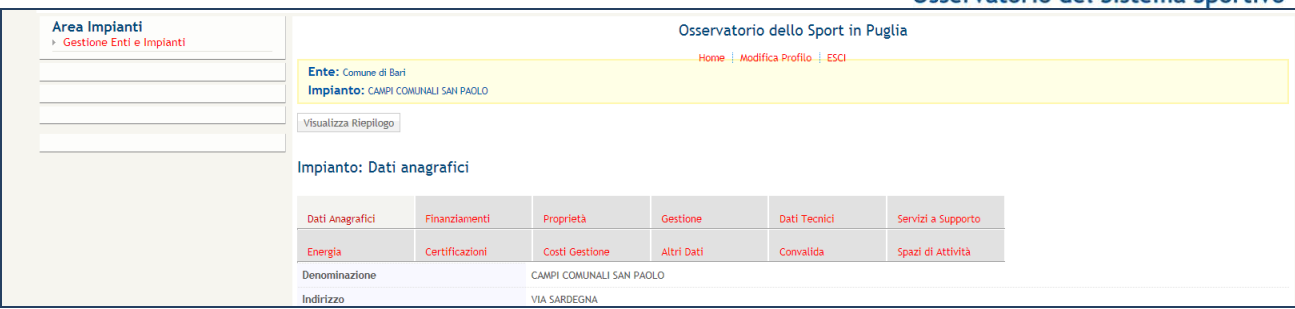

**Figura 11 – Dettaglio Etichette**

La scheda va compilata osservando attentamente le istruzioni di seguito riportate:

- per ogni impianto, dovrà essere indicato quanto richiesto dalla schermata, facendo attenzione a compilare tutti i campi obbligatori segnalati da (\*);
- ultimati i campi obbligatori, qualora non fosse possibile rilevare un ulteriore dato, è possibile cliccare sul pulsante "aggiorna" in modo da salvare le informazioni inserite, per poi completarle in un secondo momento.

#### **4.1.1 Dati anagrafici**

Se volessimo modificare i dati relativi all'anagrafica dell'impianto, è necessario cliccare su "Modifica Anagrafica Impianto" (Figura 12).

| Dati Anagrafici           | Finanziamenti  | Proprietà                | Gestione   | Dati Tecnici | Servizi a Supporto |  |
|---------------------------|----------------|--------------------------|------------|--------------|--------------------|--|
| Energia                   | Certificazioni | Costi Gestione           | Altri Dati | Convalida    | Spazi di Attività  |  |
| Denominazione             |                | CAMPI COMUNALI SAN PAOLO |            |              |                    |  |
| Indirizzo                 |                | <b>VIA SARDEGNA</b>      |            |              |                    |  |
| N Civico                  |                |                          |            |              |                    |  |
| Comune                    |                | Bari                     |            |              |                    |  |
| Provincia                 |                | Bari                     |            |              |                    |  |
| Localita                  |                |                          |            |              |                    |  |
| Cap                       |                | 70123                    |            |              |                    |  |
| Latitudine                |                | 41.118048                |            |              |                    |  |
| Longitudine               |                | 16.795191                |            |              |                    |  |
| Mappa                     |                | Mostra                   |            |              |                    |  |
| <b>Cod Istat Comune</b>   |                | 072006                   |            |              |                    |  |
| Cod Sub Area              |                | 009                      |            |              |                    |  |
| Planimetria<br>Telefono   |                |                          |            |              |                    |  |
| Fax                       |                |                          |            |              |                    |  |
| Email                     |                |                          |            |              |                    |  |
| Sito Web                  |                |                          |            |              |                    |  |
| Scuola                    |                |                          |            |              |                    |  |
| Oratorio                  |                |                          |            |              |                    |  |
| Albergo                   |                |                          |            |              |                    |  |
| Funzionante               |                |                          |            |              |                    |  |
| Causa Inutilizzo          |                |                          |            |              |                    |  |
| <b>Trasporto Pubblico</b> |                |                          |            |              |                    |  |

**Figura 12 - Modifica Anagrafica Impianto**

*Denominazione*: scrivere per esteso il nome con il quale viene convenzionalmente chiamato l'impianto. NOTE:

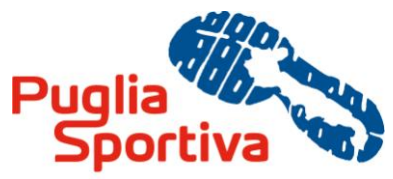

- non utilizzare le virgolette per indicare il nome di un impianto. Esempio: Campo comunale "S. Girolamo" (non corretto; va scritto: Campo comunale San Girolamo);
- i Circoli Didattici si scrivono con il numero arabo, non con quello romano (Es. 1° circolo didattico...);
- tutti i dati, fatta eccezione per alcuni casi particolari di seguito segnalati, vanno scritti per esteso (vale anche per gli istituti scolastici che, per semplicità, vengono normalmente abbreviati come I.T.I.C; I.T.I.S., ecc..; e per i Punti Sport, abbreviati spesso come P.S.); **eccezioni:**
	- o società sportive e associazioni vanno indicate in questo modo: A.S. ; A.S.D. ; S.S. (tutto maiuscolo senza spazi tra le lettere).

*Indirizzo:* scrivere l'indirizzo corretto completo secondo questo ordine: prima il cognome e poi il nome. Es: Via Garibaldi Giuseppe.

Via, piazza, largo, viale, circonvallazione, ecc. vanno scritti per esteso (non abbreviare, ad esempio: v.le, p.zza....). Il numero civico va indicato nel campo sotto riportato.

*N. Civico:* tra un numero e l'altro usare "/" : es. 2/5; 3/B.

*Comune*

*Provincia*

*Località:* Qualora l'impianto fosse collocato fuori dal territorio comunale, indicarne la località o frazione. Tale indicazione risulta a volte l'unico elemento di riferimento nel caso in cui l'indirizzo non sia individuabile. Completare il campo solo con il nome del luogo senza aggiungere "loc." o "località".

*Cap:* va indicato tutto di seguito senza spazi tra le cifre. Es. 00100 (00 100 non è corretto)

*Codice Istat Comune:* (tre cifre)

*Codice sub area:* (tre cifre)

*Telefono:* con prefisso e staccato: es. 080 123456

*Fax:* con prefisso e staccato: es. 080 123456

*E-mail*

*Sito web*

*L'impianto sportivo è inserito in un contesto scolastico?* Rispondere barrando la casella sì o no.

*L'impianto sportivo è inserito in un oratorio?* Rispondere barrando la casella sì o no.

*L'impianto sportivo è inserito in un complesso turistico/alberghiero?* Rispondere barrando la casella sì o no. Rientrano in questa categoria anche gli stabilimenti balneari, i camping e i villaggi turistici che prevedono un'utenza esterna.

*L'impianto è funzionante?* Rispondere scegliendo fra le opzioni: sì/no/parzialmente. In caso di risposta negativa o di utilizzo parziale, indicare la causa di non utilizzo secondo le voci riportate nell'apposita finestra a tendina.

*L'impianto è servito da trasporto pubblico?* Rispondere barrando la casella sì o no, considerando un raggio di 500 m dall'impianto.

*Una volta compilati i campi della schermata dei dati anagrafici dell'impianto è necessario cliccare su "Aggiorna" per salvare le informazioni inserite*

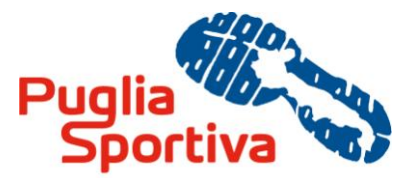

*Successivamente è possibile cliccare su "Riepilogo" per avere la schermata relativa all'inserimento dei dati relativi al proprio Ente (Figura 13), per visualizzare le schede complete di informazioni, contrassegnate dal colore verde, e quelle ancora da compilare, contrassegnate dal colore rosso, per procedere con l'inserimento dei dati delle successive schermate.*

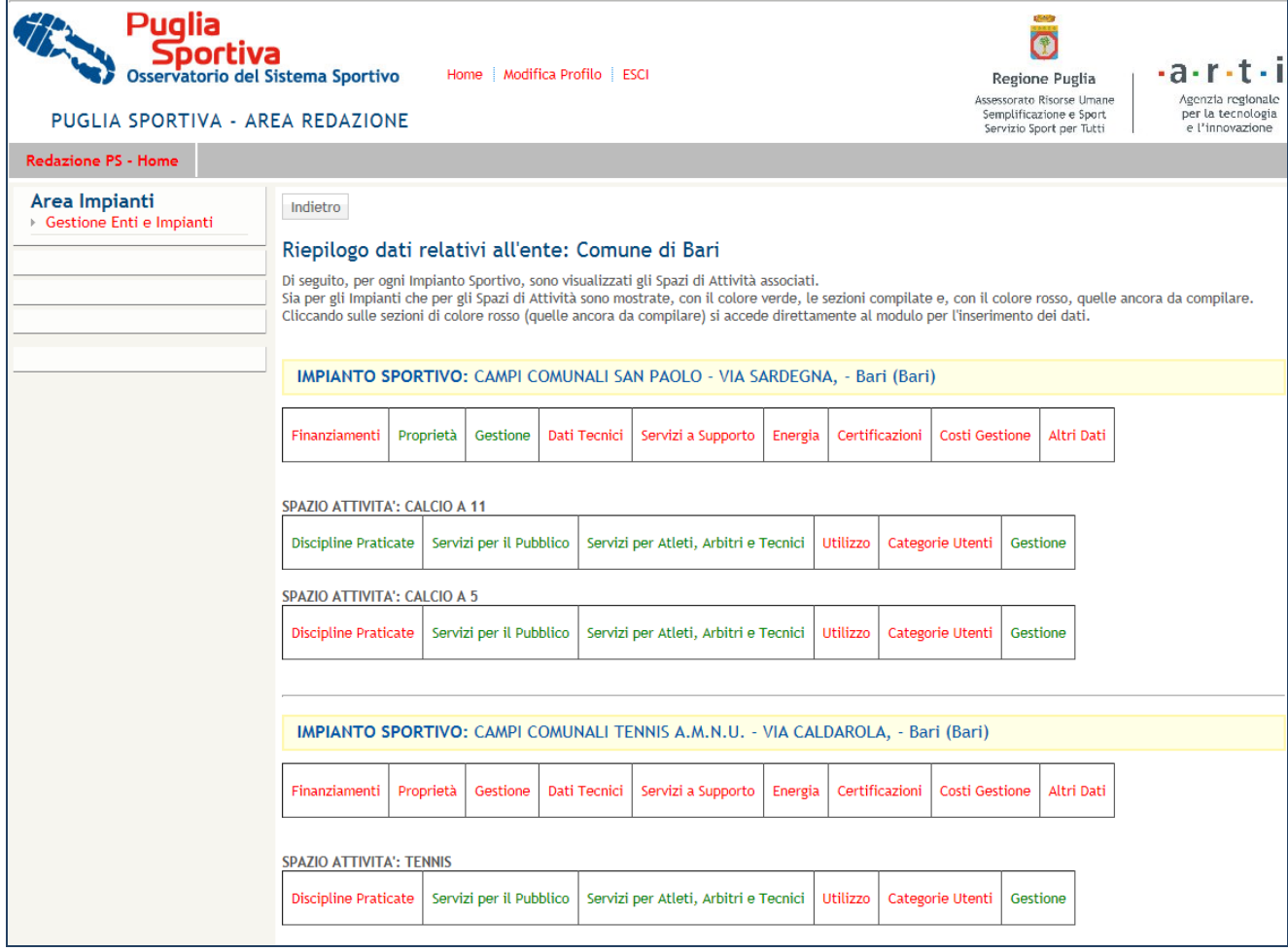

**Figura 13 - Riepilogo**

#### **4.1.2 Finanziamenti**

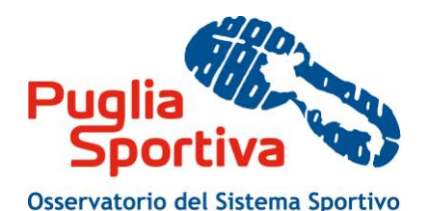

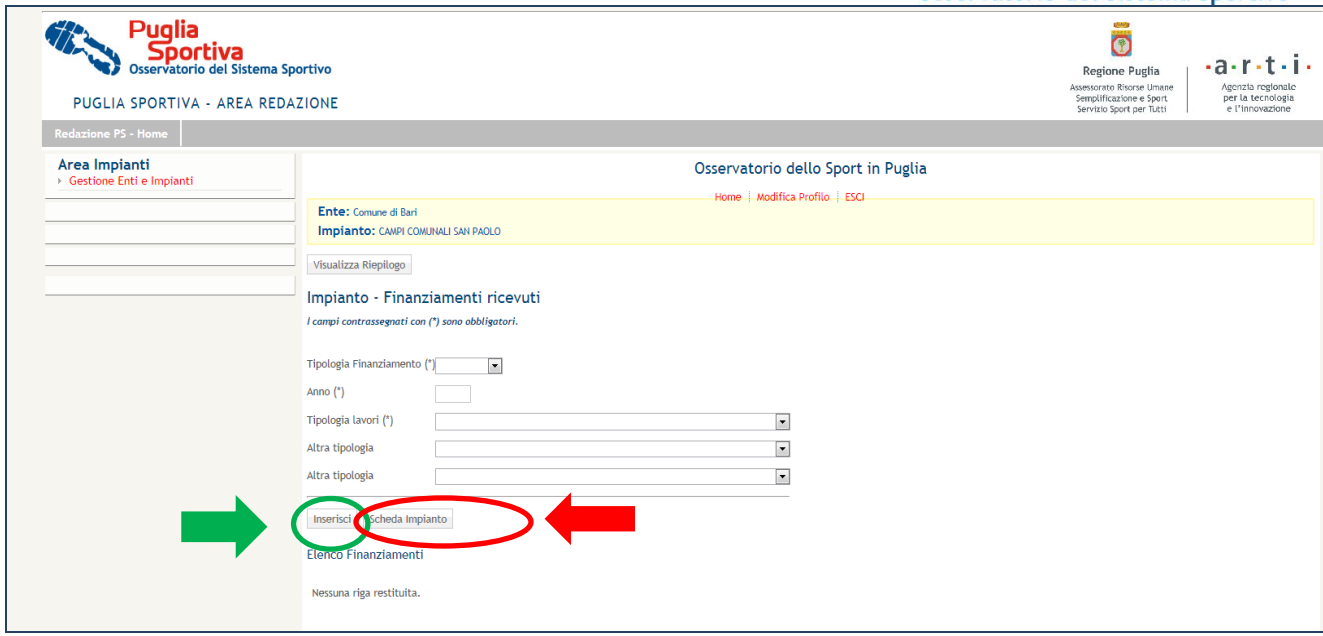

**Figura 14 – Impianto – Finanziamenti ricevuti**

*Tipologia Finanziamento (\*)*: Rispondere scegliendo fra le opzioni: Regionale/Statale

*Anno (\*)*: Indicare l'anno in cui il finanziamento è stato concesso

*Tipologia lavori (\*)* : Rispondere scegliendo fra le seguenti opzioni: Nessun lavoro previsto / Adeguamento norme disabili / Adeguamento impianti tecnici alle norme di sicurezza / Adeguamento per omologazione alle norme delle Federazioni Sportive / Manutenzione straordinaria / Ampliamento-ristrutturazione / Trasformazione della tipologia sportiva / Cambio di destinazione da sportiva ad altra non sportiva / Dato mancante

*Altra tipologia:* in questo campo è possibile indicare le ulteriori tipologie di lavori

*Una volta compilati i campi è necessario cliccare su "Inserisci" o "Aggiorna" per inserire o modificare i campi. Sarà poi possibile inserire altri finanziamenti ottenuti per anno per l'impianto sportivo oppure tornare al menù principale cliccando su "Scheda impianto" (Figura 14) per visualizzare i dati da compilare.* 

*Successivamente è possibile cliccare su "Riepilogo" per avere la schermata relativa all'inserimento dei dati relativi al proprio Ente (Figura 13), per visualizzare le schede complete di informazioni, contrassegnate dal colore verde, e quelle ancora da compilare, contrassegnate dal colore rosso, per procedere con l'inserimento dei dati delle successive schermate.*

#### **4.1.3 Proprietà**

Indicare la tipologia di proprietà, scegliendo fra le seguenti opzioni: Dato mancante / Amministrazione Comunale o Azienda Comunale / Consorzio e-o associazione di Comuni o Comunità Montane / Amministrazione provinciale / Amministrazione regionale / Amministrazione statale / Militare o categorie assimilate / Scuola pubblica / Scuola privata / CONI e-o Federazione Sportiva Nazionale / Ente di Promozione Sportiva / Società sportiva o associazione sportiva / Enti morali e istituzioni religiose / CRAL o circolo aziendale di ente pubblico / CRAL o circolo aziendale di azienda privata / Privata (di singoli o associati) / Mista / Altro (categorie non indicate nella tabella) / Università pubblica / Università privata.

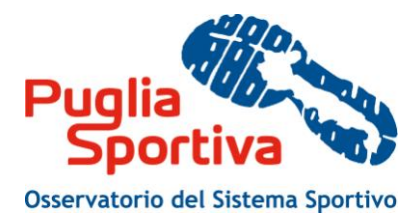

Completare i campi con i dati anagrafici del proprietario dell'impianto (valgono le stesse indicazioni di cui al paragrafo 4.1.1).

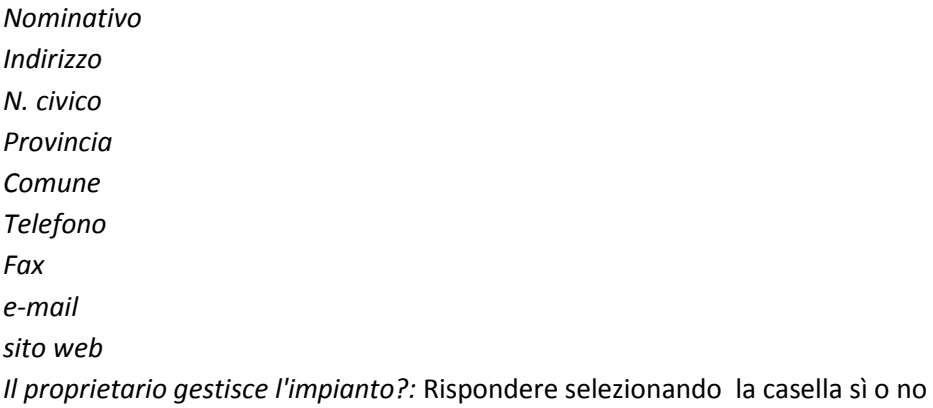

*Una volta compilati i campi i è necessario cliccare su "Inserisci" o "Aggiorna" .*

*Successivamente è possibile cliccare su "Riepilogo" per avere la schermata relativa all'inserimento dei dati relativi al proprio Ente (Figura 11), per visualizzare le schede complete di informazioni, contrassegnate dal colore verde, e quelle ancora da compilare, contrassegnate dal colore rosso, per procedere con l'inserimento dei dati delle successive schermate.*

#### **4.1.4 Gestione**

Indicare il tipo di gestione, scegliendo fra le seguenti opzioni: Dato mancante / Amministrazione Comunale o Azienda Comunale / Consorzio e-o associazione di Comuni o Comunità Montane / Amministrazione provinciale / Amministrazione regionale / Amministrazione statale / Militare o categorie assimilate / Scuola pubblica / Scuola privata / CONI e-o Federazione Sportiva Nazionale / Ente di Promozione Sportiva / Società sportiva o associazione sportiva / Enti morali e istituzioni religiose / CRAL o circolo aziendale di ente pubblico / CRAL o circolo aziendale di azienda privata / Privata (di singoli o associati) / Mista / Altro (categorie non indicate nella tabella) / Università pubblica / Università privata.

Completare i seguenti campi con i dati personali del gestore dell'impianto (valgono le stesse indicazioni di cui al paragrafo 4.1.1).

*Nominativo gestore Indirizzo N. civico Provincia Comune Telefono Fax e-mail Sito web*

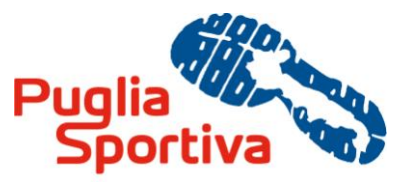

*Una volta compilati i campi della schermata è necessario cliccare su "Aggiorna" per salvare le informazioni inserite.*

*Successivamente è possibile cliccare su "Riepilogo" per avere la schermata relativa all'inserimento dei dati relativi al proprio Ente (Figura 13), per visualizzare le schede complete di informazioni, contrassegnate dal colore verde, e quelle ancora da compilare, contrassegnate dal colore rosso, per procedere con l'inserimento dei dati delle successive schermate.*

#### **4.1.5 Dati Tecnici**

*Superficie complessiva in mq*: indicare la superficie complessiva dell'impianto, comprensiva dello spazio di attività e dei servizi di supporto (mq). Scrivere in cifre senza punti o spazi di separazione (ad esempio 14000)

*Anno di costruzione:* nel caso di un impianto dotato di più spazi di attività, indicare l'anno di costruzione dello spazio di più remota costruzione.

*Anno ultima ristrutturazione:* indicare l'anno in cui è stata eventualmente effettuata l'ultima ristrutturazione.

*Tipologia di impianto:* Rispondere indicando l'opzione: Non rilevato / Impianto monovalente all'aperto / Impianto monovalente al chiuso / Impianto polivalente all'aperto / Impianto polivalente al chiuso / Impianto polivalente all'aperto e al chiuso / Impianto monovalente all'aperto e al chiuso

Per impianto monovalente si intende una struttura che ospita un'unica disciplina ( es. i circoli di solo tennis o di solo calcetto).

Viene definito polivalente un impianto all'interno del quale vengono praticate più discipline. (es. un palazzetto dello sport dove si gioca a pallavolo e basket).

I termini "all'aperto" e "al chiuso" sono utilizzati per indicare se un impianto è dotato di uno spazio coperto o meno. Nel caso di un impianto costituito da due spazi, uno coperto e l'altro scoperto, (esempio classico un edificio scolastico avente una palestra ed un campo esterno), si deve utilizzare la definizione di "all'aperto e al chiuso".

Se all'interno di un impianto ci sono più spazi di attività della stessa disciplina sportiva, di cui uno all'aperto e uno al chiuso, l'impianto è monovalente all'aperto e al chiuso.

Gli impianti coperti d'inverno e scoperti durante l'estate (es. le piscine) sono considerati comunque "al chiuso".

*L'impianto necessita di lavori?* Rispondere sì o no. In caso affermativo, specificare quali, selezionando le seguenti tipologie di lavori (sono possibili più risposte) e stimarne l'importo compilando il campo successivo "Importo lavori necessari".

*Tipo lavori (\*)*: Nessun lavoro previsto / Adeguamento norme disabili / Adeguamento impianti tecnici alle norme di sicurezza / Adeguamento per omologazione alle norme delle Federazioni Sportive / Manutenzione straordinaria / Ampliamento-ristrutturazione / Trasformazione della tipologia sportiva / Cambio di destinazione da sportiva ad altra non sportiva / Dato mancante

*Alcuni lavori sono in fase di realizzazione?* Rispondere sì o no. In caso affermativo, specificare quali, nei campi successivi, selezionando le tipologie di lavori (sono possibili più risposte) e stimarne l'importo compilando il campo successivo "Importo lavori".

*Una volta compilati i campi della schermata è necessario cliccare su "Aggiorna" per salvare le informazioni inserite.*

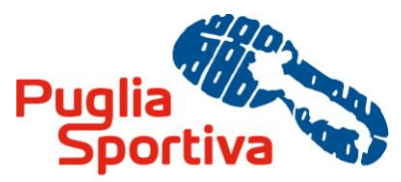

*Successivamente è possibile cliccare su "Riepilogo" per avere la schermata relativa all'inserimento dei dati relativi al proprio Ente (Figura 13), per visualizzare le schede complete di informazioni, contrassegnate dal colore verde, e quelle ancora da compilare, contrassegnate dal colore rosso, per procedere con l'inserimento dei dati delle successive schermate.*

#### **4.1.6 Servizi a supporto**

I "servizi di supporto" comprendono: parcheggi, magazzini, uffici interni, primo soccorso *(si intendono i locali adibiti al primo soccorso)*, foresterie, aule didattiche, sale muscolazione. Indicarne con sì o no la presenza. In caso affermativo, specificarne il numero e la grandezza in mq.

*Una volta compilati i campi della schermata è necessario cliccare su "Aggiorna" per salvare le informazioni inserite.*

*Successivamente è possibile cliccare su "Riepilogo" per avere la schermata relativa all'inserimento dei dati relativi al proprio Ente (Figura 13), per visualizzare le schede complete di informazioni, contrassegnate dal colore verde, e quelle ancora da compilare, contrassegnate dal colore rosso, per procedere con l'inserimento dei dati delle successive schermate.*

#### **4.1.7 Energia**

*L'impianto è dotato di centrali termiche?* Rispondere con sì o no. In caso di risposta affermativa, indicarne la potenza in kw ed il combustibile utilizzato.

*Utenze elettriche:* Indicarne la potenza in kw

*L'impianto è dotato di impianti di cogenerazione?* Rispondere con sì o no. In caso di risposta affermativa, indicarne la potenza in kw.

*L'impianto utilizza fonti rinnovabili?* Rispondere con sì o no. In caso di risposta affermativa, indicarne la tipologia selezionando la voce corretta.

*Tipologia:* Fotovoltaico / Solare termico / Eolico-minieolico / Idroelettrico / Geotermico / Biomassa

*Potenza nominale:* esprimere in kw la potenza della fonte rinnovabile utilizzata. Nel caso di impianti solari termici, indicarne la superficie in mq.

*Una volta compilati i campi della schermata è necessario cliccare su "Aggiorna" per salvare le informazioni inserite.*

*Successivamente è possibile cliccare su "Riepilogo" per avere la schermata relativa all'inserimento dei dati relativi al proprio Ente (Figura 13), per visualizzare le schede complete di informazioni, contrassegnate dal colore verde, e quelle ancora da compilare, contrassegnate dal colore rosso, per procedere con l'inserimento dei dati delle successive schermate.*

#### **4.1.8 Certificazioni**

Quali certificazioni ha ottenuto l'impianto (rispondere con sì o no):

- Agibilità permanente

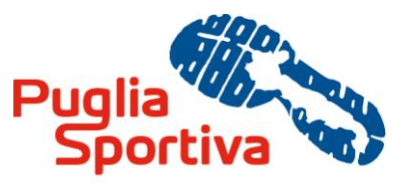

- Parere C.C.V.L.P.S Parere Commissione Comunale di Vigilanza sui Locali di Pubblico Spettacolo riguardanti impianti sportivi dotati di attrezzature per lo stazionamento di spettatori con capienza fino a 5000 persone.
- Parere C.P.V.L.P.S Parere Commissione Provinciale di Vigilanza sui Locali di Pubblico Spettacolo riguardanti impianti sportivi dotati di attrezzature per lo stazionamento di spettatori con capienza superiore alle 5000 persone.
- Parere CONI

-

- Idoneità statica
- Autorizzazione Sanitaria ASL
- CPI Certificazione Prevenzione Incendi

*Una volta compilati i campi della schermata è necessario cliccare su "Aggiorna" per salvare le informazioni inserite.*

*Successivamente è possibile cliccare su "Riepilogo" per avere la schermata relativa all'inserimento dei dati relativi al proprio Ente (Figura 13), per visualizzare le schede complete di informazioni, contrassegnate dal colore verde, e quelle ancora da compilare, contrassegnate dal colore rosso, per procedere con l'inserimento dei dati delle successive schermate.*

#### **4.1.9 Costi di gestione**

Indicare in cifre le spese sostenute durante l'anno per ciascuna delle voci elencate:

- Manutenzione straordinaria
- Manutenzione ordinaria
- **Personale**
- Pulizie, vigilanza, altro
- Utenze luce
- Utenze acqua
- Utenze combustibili

*Una volta compilati i campi della schermata è necessario cliccare su "Aggiorna" per salvare le informazioni inserite.*

*Successivamente è possibile cliccare su "Riepilogo" per avere la schermata relativa all'inserimento dei dati relativi al proprio Ente (Figura 13), per visualizzare le schede complete di informazioni, contrassegnate dal colore verde, e quelle ancora da compilare, contrassegnate dal colore rosso, per procedere con l'inserimento dei dati delle successive schermate.*

#### **4.1.10 Altri dati**

*L'impianto è utilizzato anche per attività non sportive?* Rispondere con sì o no.

*Sono presenti spazi per attività commerciali?* Rispondere con sì o no. In caso di risposta affermativa, specificare la Tipologia attività commerciali (Bar, Ristoranti, Negozi, Altro, N.D.) e/o altre tipologie aggiuntive.

*Una volta compilati i campi della schermata è necessario cliccare su "Aggiorna" per salvare le informazioni inserite.*

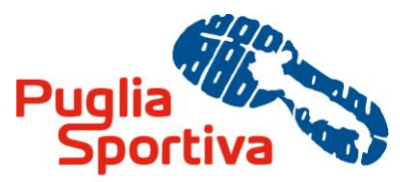

*Successivamente è possibile cliccare su "Riepilogo" per avere la schermata relativa all'inserimento dei dati relativi al proprio Ente (Figura 13), per visualizzare le schede complete di informazioni, contrassegnate dal colore verde, e quelle ancora da compilare, contrassegnate dal colore rosso, per procedere con l'inserimento dei dati delle successive schermate.*

#### **4.1.11 Convalida**

Cliccando sul pulsante "Convalida" è possibile visualizzare la schermata di convalida dei dati inseriti e visualizzare le sezioni nelle quali la compilazione dei dati è completa, contrassegnate dal colore verde e da un segno di selezione, e quelle nelle quali la compilazione non è stata effettuata.